# Online Portal Guide *Simply*Home System - Firefly

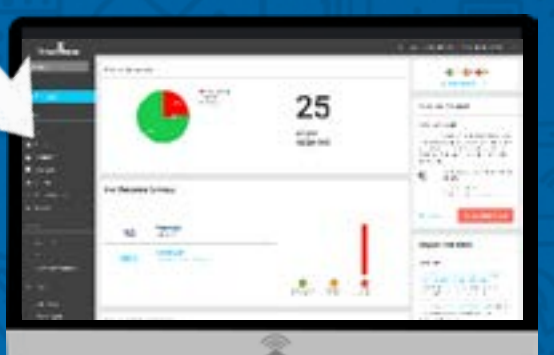

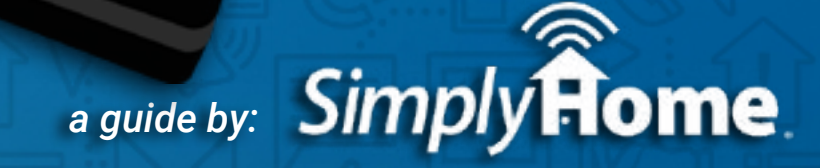

## **CONTENTS**

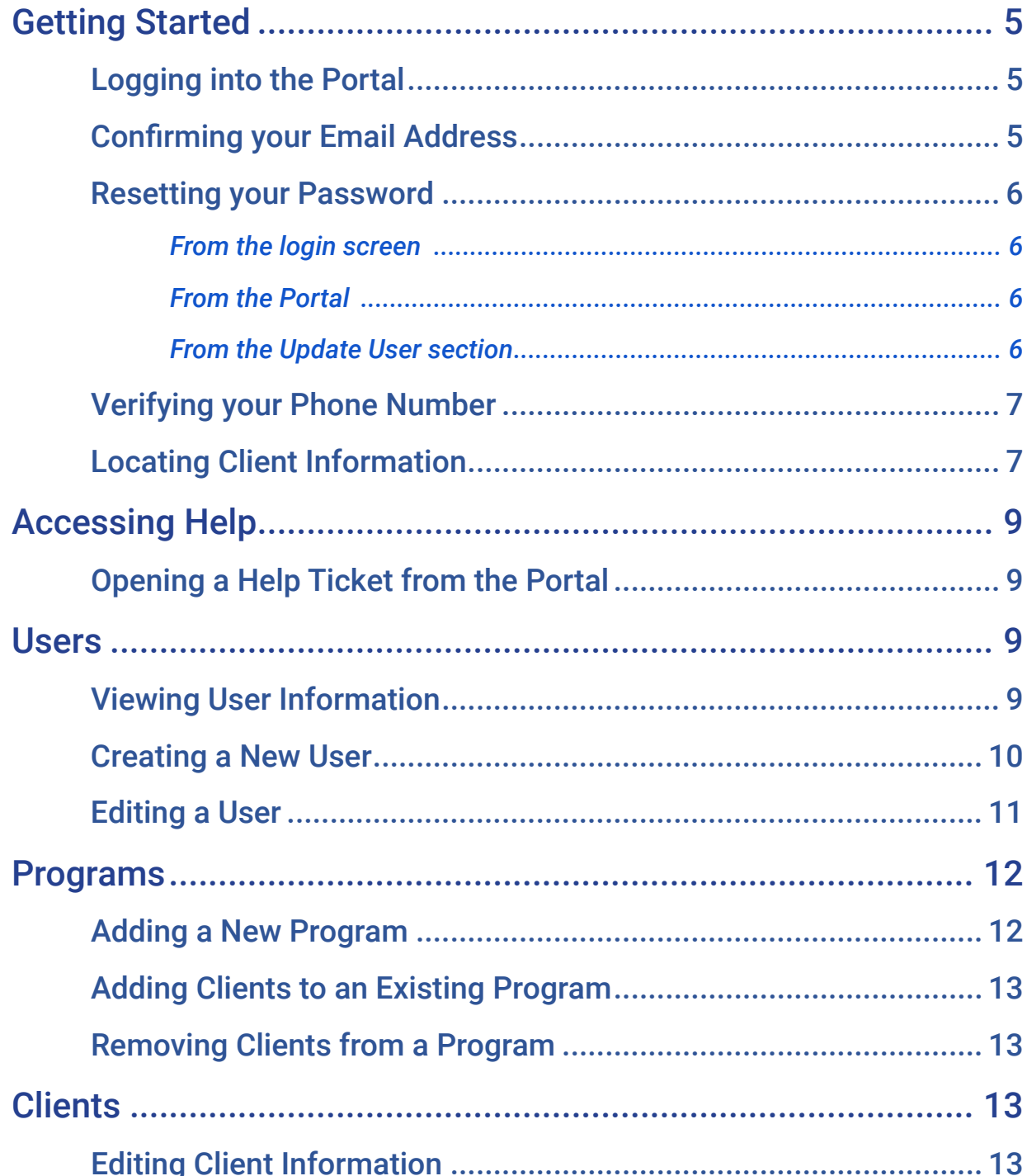

## Page 2 of 47

SimplyHome, LLC 1 Toll Free: 1-877-684-3581 1 www.simply-home.com © SimplyHome, LLC. All Rights Reserved.

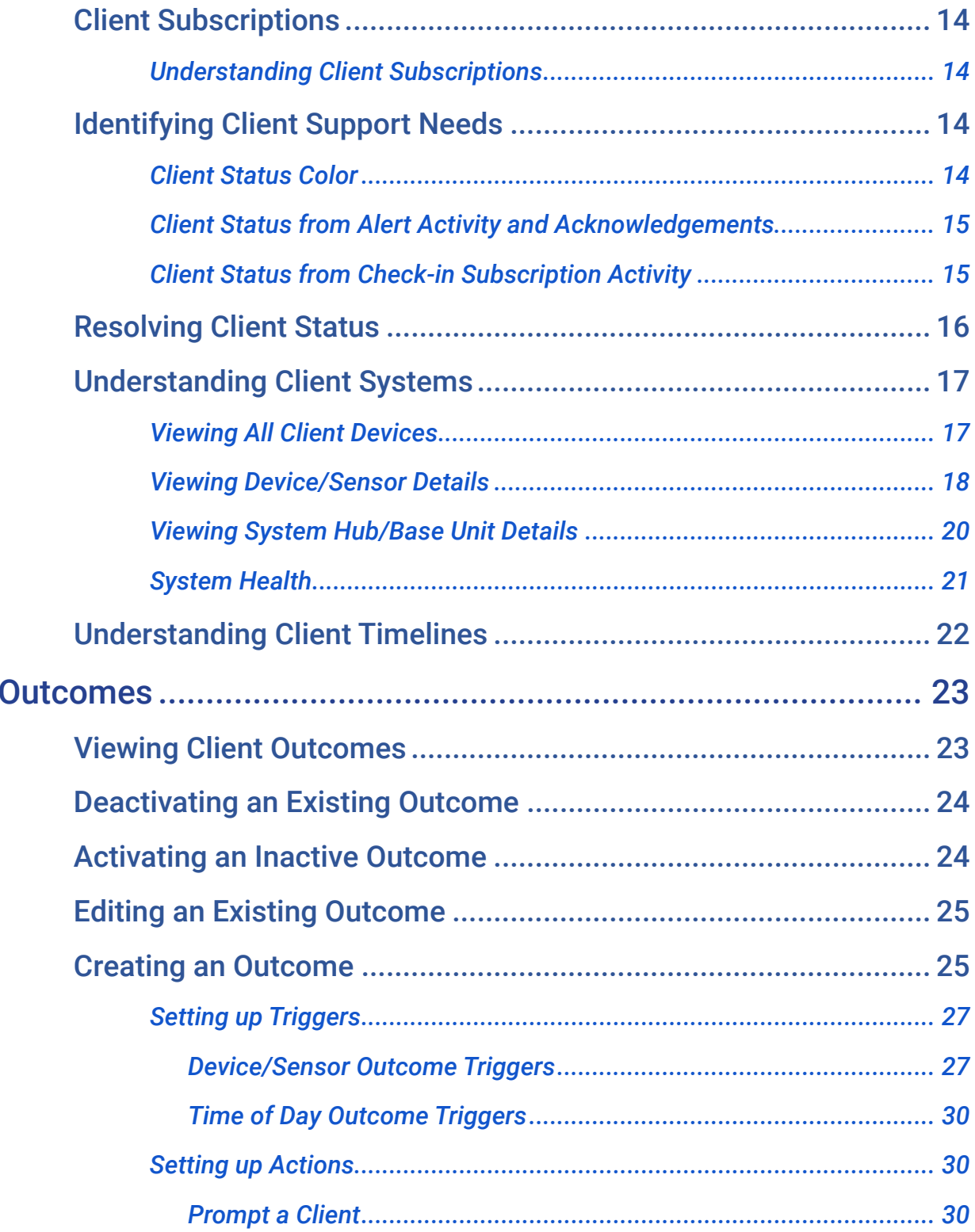

Page 3 of 47 SimplyHome, LLC 1 Toll Free: 1-877-684-3581 1 www.simply-home.com © SimplyHome, LLC. All Rights Reserved.

SimplyHome, LLC I Toll Free: 1-877-684-3581 I www.simply-home.com © SimplyHome, LLC. All Rights Reserved. Page **5** of **47**

SimplyHome, LLC I Toll Free: 1-877-684-3581 I www.simply-home.com © SimplyHome, LLC. All Rights Reserved. Page **4** of **47**

## **Getting Started**

## Logging into the Portal

- If you haven't already confirmed your email, follow those instructions first
- Go to <http://portal.simplyhomeapp.com> in any web browser
- The portal is optimized for desktop/laptop viewing, not mobile devices
- You should see a Sign in screen
- Enter your email address, and your password
- Then select 'Log In'

 $\circ$  If you have not received them, check your promotions or spam folder  $\circ$  If you still cannot find them, you can request that they be resent Go to <http://portal.simplyhomeapp.com> in any web browser Select "Didn't receive confirmation instructions?"

## Confirming your Email Address

- You should have received 'Confirmation Instructions' in your email
	-
	- -
		-
		- **Enter your email address**
		- Select 'Resend Confirmation Instructions'
- Open the email
- Read the Confirmation Instructions
- Click on "Confirm my account" in this email.
- 
- 
- 

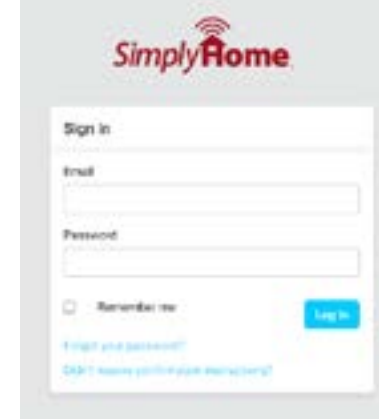

• You will be directed to the login page, and you should get a confirmation

message at the top of the page noting that your account has been confirmed.

• At this point, please reset your password (see separate instructions)

• Following resetting your password, please verify your mobile number

<span id="page-2-0"></span>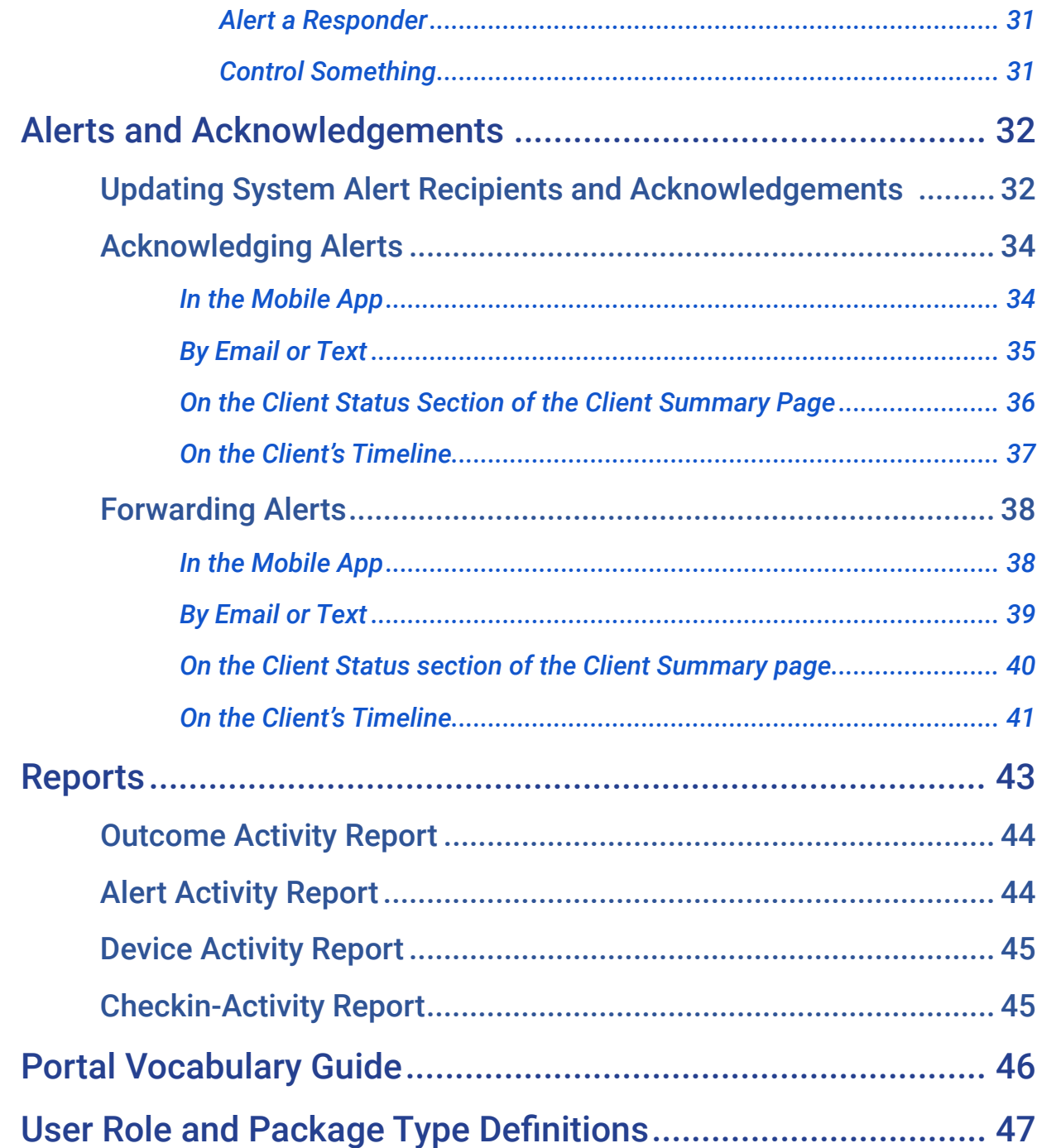

```
SimplyHome, LLC I Toll Free: 1-877-684-3581 I www.simply-home.com
  © SimplyHome, LLC. All Rights Reserved.
               Page 7 of 47
```
SimplyHome, LLC I Toll Free: 1-877-684-3581 I www.simply-home.com © SimplyHome, LLC. All Rights Reserved.

#### Page **6** of **47**

## <span id="page-3-0"></span>Resetting your Password

*There are three ways to reset your password:*

## From the login screen

- Go to <http://portal.simplyhomeapp.com> in any web browser
- Select "Forgot your password?" link on the login page.
- On the following page, enter your email address and then click "Submit."
- You will receive an email with a reset password link.
- Click on this link and type a password of your choosing.
- After successfully entering your new password, you will be taken to the *Simply*Home Dashboard to log in.

- Select **e** Profile
- Enter your current password
- Enter the new password you'd like
- Enter the new password again
- Select 'Update Password'
- You will be taken to the SimplyHome Dashboard, and will see a message 'Successfully updated your password'

## From the Portal

• You should have received a text message from *Simply*Home Automated Alerts with a token code (something such as "e0a832") when your user is created • Log into the portal with your assigned email address and password In the portal, select the dropdown option  $(\vee)$  at the top right of the page, just

*This step requires you to know your current password*

- When logged in to the portal, you can change your password from the Profile page
- In the portal, select the dropdown option  $($ <sub> $\vee$ </sub>) at the top right of the page, just to the right of 'Welcome Home, <your email address>'

Change Password

**Current password New passwor** 

**Return new passwort** 

## From the Update User section

- *• Only ProviderAdmins can access this section*
- ProviderAdmins can change the password for any user associated with the same provider
- See the section titled 'Edit a User'

## Verifying your Phone Number

o *If you have your verification token, and you received it in the last 24 hours*

 A green message at the top of the screen should indicate 'Your mobile-number is successfully verified.

- 
- 
- to the right of 'Welcome Home, <your email address>'
- Select **e Profile** 
	- - **Enter your Verification Token**
		- Select 'Verify Mobile Number'
		-
	- *24 hours since you received it*
		- **Select Re-Generate Verification Token**
		- token
	- o *If you do not see an option to verify your phone number*
		- Your number has already been verified

o *If you have not received your verification token, or it has been more than* 

 Check your text messages again, and get your new verification

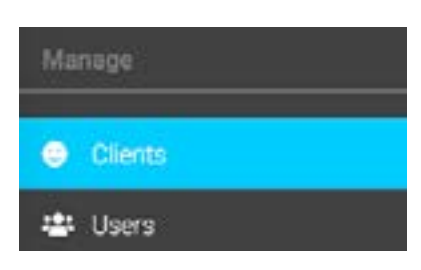

you expect to have access to, please [open a help ticket](https://www.simply-home.com/help-ticket)

## Locating Client Information

- When logged into the Portal, select the Client section on the left menu
- You will see a list of accessible clients
	- $\circ$  If you do not have access to a client
- Find the client you'd like to see information about
	- name
	- the gray *sort arrows* next to each column header

o You can use the *search bar* at the top right to search for the client by

 $\circ$  You can also sort the clients by name, provider, program, city, etc using

SimplyHome, LLC I Toll Free: 1-877-684-3581 I www.simply-home.com © SimplyHome, LLC. All Rights Reserved.

#### Page **8** of **47**

<span id="page-4-0"></span>• Once you see the name of the client on the screen, select the client's name to be directed to the client summary page

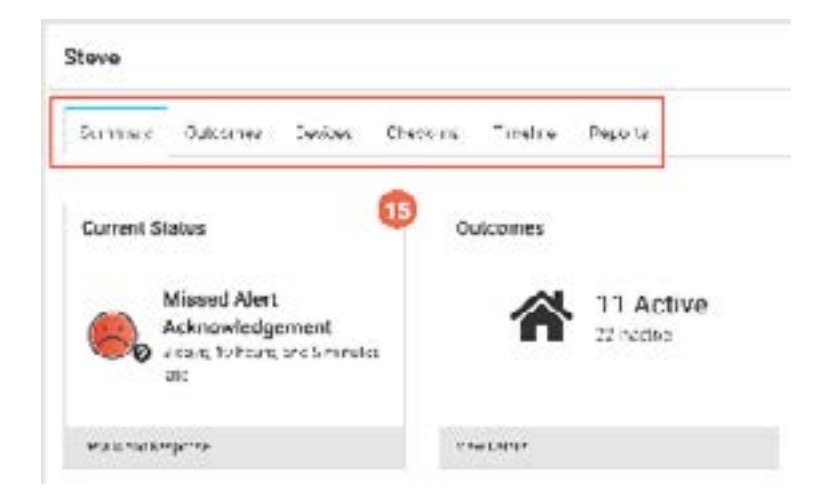

- $\circ$  The client summary page gives information about:
	- The client's current status (see Identifying Client Support Needs / Resolving Client Status for more information)
	- The number of outcomes set up and active for the client
	- The client's basic information (program, address, subscription type)
	- The client's support team and their roles and contact information
	- The System Health (see Understanding Client Systems System Health for more information)
- In addition to the client summary page, using the horizontal tabs at the top of the screen, just below the client's name, you can access details about:
	- o Outcomes
	- o Devices
	- $\circ$  Check-ins (if the client is subscribed to the check-in feature)
	- o Timeline
	- o Reports
- *• There are individual help sections on understanding and using each section. Please see the appropriate section for details.*

• If you are having trouble finding the user whose details you'd like to view, you can use the *search bar* at the top right, or the *sort arrows* to the right of each

## Accessing Help

## Opening a Help Ticket from the Portal

Open a Help Ticket to submit information on a device issue, portal issue, to order replacement technology, or other help needs.

- When logged into the Portal, on Dashboard look at the right side of of the screen
- You should see a 'Customer Support' section
- At the bottom right of that section, there is a button 'Open a Help Ticket'
- From any other page of the Portal, this button will appear at the top of the page
- It will open a new page with a form to fill out
- Fill out the form to the best of your knowledge
- 

• Select 'Submit Support Request' and Customer Service will reach out

Help & ISADs

## Users

## Viewing User Information

## *Your ability to do this depends on which level user you are:*

• Provider Administrators, Client Managers, and Client Staff can view any user

**Customer Support** 

ET.M.E.

Contact Lis: Please submit a oustomer help ticket. Once your help ticket is generated, a dimpty-tome representative will reach out to the contact listed within 48 hours. Nonemergency requests will be responded to during normal.

> (877) 684-5683 Tall Free (988684-2581 Technical Support)

Our business hours are 8:30 AM - 5:30 PM

Open a Help Ticket

How can we help you?

**Business hours** 

c

- for the same provider.
- 

• ClientOwnAdmin users cannot view any users, other than their own.

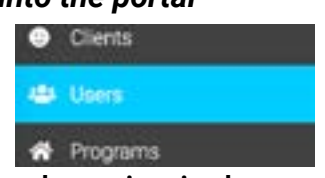

## *To view those users you have access to, once logged into the portal*

• Select a user's name to view additional details, such as sign-in dates and

- Go to the left sidebar, 'Users' section
- A list of users will be displayed with some basic information about each user
- times, and the clients they support
- column header

SimplyHome, LLC I Toll Free: 1-877-684-3581 I www.simply-home.com © SimplyHome, LLC. All Rights Reserved.

### Page **10** of **47**

## <span id="page-5-0"></span>Creating a New User

- *• Important!*
	- o Provider Admin users can only create Client Manager and Client Staff

 $\bullet$  Clients

- users
- Go to the User section on the sidebar
- Select the red  $+$  at the bottom right
- \* Programs • Enter the email address **Important!** *The email address cannot be changed.*
- Choose a password. We recommend suggesting the new user change their password upon first log-in, to keep their account secure.
- Enter the user's first name and last name
- Enter their cell phone number **Important!** Pay close attention to the formatting instructions
- Select a role (see vocabulary page)
	- o Client Manager
	- o Client Own Admin
	- o Client Staff
- For some roles, you will then be able to select a Provider. (If a relevant provider is not in the dropdown, you may need to Add a provider separately).
- For some roles, you will be able to add clients. Find each client this user will support in the alphabetical list, and select each name. Then press the  $\triangleright$ to add them to the user's supported clients. (If you add someone by mistake, do the reverse; select the client's name in the Supported Clients list, and then press  $\vert \langle \vert \vert$  to remove it from the Supported Clients list).
- You can optionally 'Mark User as Confirmed' and 'Skip Cell Number Verification'.  *These are handy when setting up internal or test users, but should not be used otherwise without good cause.*
	- o Mark User as Confirmed if you do not want them to receive emailed confirmation instructions
	- $\circ$  Skip Cell Number Verification if you are sure their cell phone number is correct, and you do not want them to receive a text requesting verification
- Select 'Save'

 To remove clients, select the client's name in the Supported Clients list, and then press  $\vert \langle \vert \vert$  to remove it from the Supported Clients

## Editing a User

o Provider Admin users can only edit Client Manager and Client Staff users

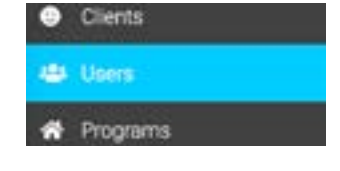

o You can change the clients assigned (for ProviderAdmins, ClientManag-

- *• Important!*
	- associated with the same provider
- Go to the User section on the sidebar
- Find the User you'd like to edit (you can use search)
- Update the fields you'd like to edit:
	- $\circ$  You can change the role assigned
	- ers, and ClientStaff users)
		- To add clients, find each client this user will support in the alphabetical list, and select each name. Then press the  $\|\cdot\|$  to add them to the user's supported clients.
		- list.
- Leave fields you do not want to change as-is
- **• Important!** If you do not want to change the password, please *make sure that field is empty.* If it is not empty, you will receive a confirmation message asking if you are sure you want to change the user's password, to avoid passwords being inadvertently changed.
- Select 'Save Changes'

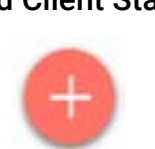

SimplyHome, LLC I Toll Free: 1-877-684-3581 I www.simply-home.com © SimplyHome, LLC. All Rights Reserved. Page **13** of **47**

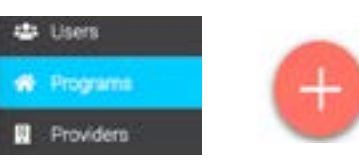

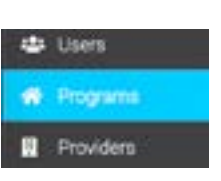

## SimplyHome, LLC I Toll Free: 1-877-684-3581 I www.simply-home.com Page **12** of **47**

© SimplyHome, LLC. All Rights Reserved.

## <span id="page-6-0"></span>**Programs**

## Adding a New Program

*Only Provider Admins add programs for their provider agency*

Deno Program 1

#### Add Program

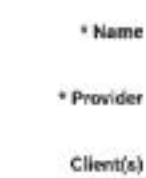

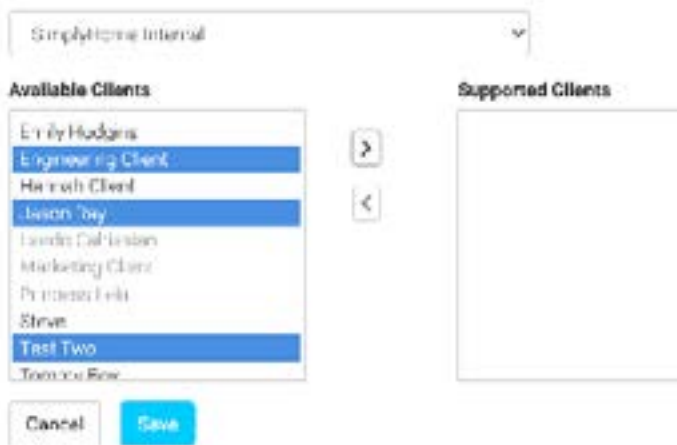

- If a new Program and clients for that program need created, *add the clients first.*
	- $\circ$  This will reduce your steps, but you can add clients later as needed
- To create a new Program, you will need to know the Program name and the names of supported clients in the program
- Go to the Program section on the sidebar

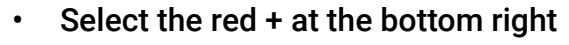

- Enter the Program name
- The provider selection dropdown should automatically be assigned, based on the provider assigned to the logged in Provider Admin user
- Select all clients that belong to this program in the list
- Select the  $|\cdot|$  icon to add the selected clients to the program
- Select 'Save'

## Adding Clients to an Existing Program

### *Only accessible Provider Admin users*

- Go to the Client section on the sidebar
- 
- columns if viewing from a smaller screen)
- Any information, *except the Time Zone*, can be changed.
- To change a client's support team, edit each User instead.
- To change a client's Program, edit the Program pages instead
- Go to the Program section on the sidebar
- Find the relevant program in the list
- Select the edit icon at the far right  $\Box$
- Find the client(s) you'd like to add in the Available Clients list
- 
- Select the  $\| \cdot \|$  icon to add them to the 'Supported Clients' list
- Select 'Save'

• Select them by clicking on their name - They will highlight blue when selected

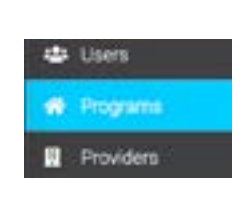

## Removing Clients from a Program

#### *Only accessible to Provider Admin users*

• Find the client(s) you'd like to remove in the Supported Clients list

- Go to the Program section on the sidebar
- Find the relevant program in the list
- Select the edit icon at the far right  $\Box$
- 
- 
- Select the  $\Box$  icon to remove them from Supported Clients
- Select 'Save'

## **Clients**

• Select them by clicking on their name - They will highlight blue when selected

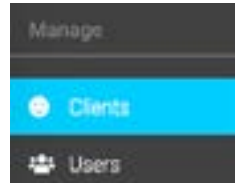

## Editing Client Information

## *Only accessible to Provider Admin users*

• Find your client (you can use the Search bar to search by client name)

Select the edit icon on the far right (you may need to scroll to see all

SimplyHome, LLC I Toll Free: 1-877-684-3581 I www.simply-home.com © SimplyHome, LLC. All Rights Reserved. Page **15** of **47**

SimplyHome, LLC I Toll Free: 1-877-684-3581 I www.simply-home.com © SimplyHome, LLC. All Rights Reserved.

### Page **14** of **47**

## <span id="page-7-0"></span>Client Subscriptions

## Understanding Client Subscriptions

- SimplyHome offers three types of client subscription services.
- An understanding of each can be viewed on the vocabulary page.

## Identifying Client Support Needs

• The smiley face color system is designed to help with client support needs

- On each client summary page, the current status shows a green, yellow, or red face with a short explanation.
	- $\circ$  See the current status section for details.

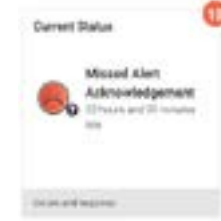

## Client Status Color

*Smiley faces statuses appear several places in the portal:*

- On the dashboard, there is a section at the top right
	- o It shows the number of clients you support who have 'green', 'yellow', or 'red' status, respectively

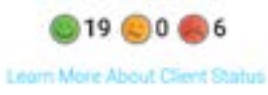

- On the client list page, to the left of each client's name is a green, yellow, or red face.
	- $\circ$  By default, those clients with a 'red' face are shown at the top of the list, followed by those clients with a 'yellow' face, and then those with a 'green'

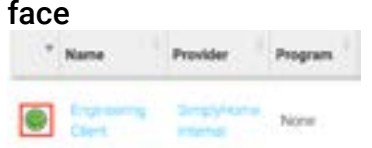

*Whether a client's face is green, yellow, or red is determined by whether they currently need attention, and, if so, how urgently.*

## Client Status from Alert Activity and Acknowledgements

• *Green Status - No Attention Needed* - All outstanding acknowledgements have been addressed, an outcome requiring acknowledgement has been edited or deactivated to no longer require action be taken, or no alerts are programmed to require acknowledgement.

• *Yellow Status - Attention Pending* - An alert currently requires acknowledgement. The timeframe given to acknowledge an alert

• *Red Status - Attention Missed* - An alert requiring Acknowledgement has been forwarded to backup responsers. This can be automatic (due to a missed

- 
- (before escalating to red) has not yet passed.
- acknowledgemment) or intentional (forwarded by staff).

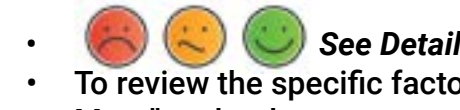

• *See Details* - Multiple factors can affect a client's status. • To review the specific factor contributing to a status change, click "Learn More" under the status section of your client summary page.

## Client Status from Check-in Subscription Activity

• *Green Status - No Attention Needed* - All required check-ins and check-outs have been made, skipped, deactivated, or acknowledged as having

• *Yellow Status - Check-In Pending* - A check-in is due now (and the previous check-in was not missed), or a check-in requiring check-out has been checked in for, and the expected window to check out has not yet passed.

• *Red Status - Check-In Missed* - The most recent check-in was missed, a check-in is due now, but the previous was missed, or a check-in has been

- been missed.
- 
- completed and the expected window to check out has passed.
- More" under the status section of your client summary page.

• *See Details* - Multiple factors can affect a client's status. To review the specific factor contributing to a status change, click "Learn

SimplyHome, LLC I Toll Free: 1-877-684-3581 I www.simply-home.com © SimplyHome, LLC. All Rights Reserved. Page **17** of **47**

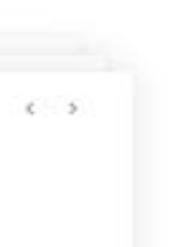

SimplyHome, LLC I Toll Free: 1-877-684-3581 I www.simply-home.com © SimplyHome, LLC. All Rights Reserved. Page **16** of **47**

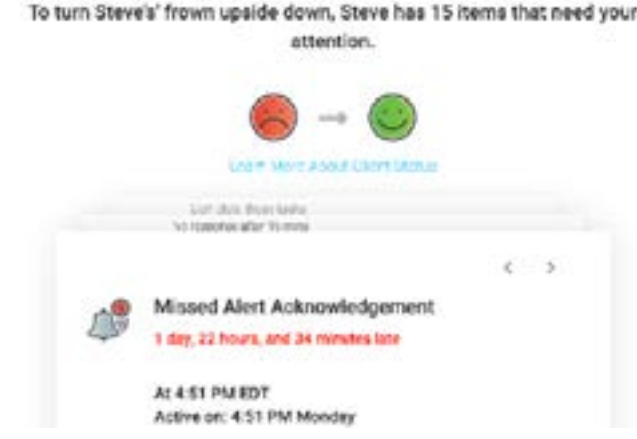

## <span id="page-8-0"></span>Client Status from System Hub Status

- *Yellow Status -Hub Status needs attention The system hub needs some attention to ensure it does not run out of power in the near future. To review the specific factor contributing to the hub's status, click "Learn More" under the status section of your client summary page and take the requested steps.*
- *Red Status Hub not functioning The system hub is not currently functioning. To review the specific factor contributing to the hub's status, click "Learn More" under the status section of your client summary page and take the requested steps.*

## Resolving Client Status

*When viewing a client summary page (see 'Identifying Client Support Needs'), at the top left is a box detailing the client's 'Current Status'*

- The box will contain a colored face (see 'Client Status' sections on the previous page or click the "Learn More" or help button links on the portal for more information)
- It will also contain a brief description of what is causing the status
- If multiple factors are affecting the client's status, there will be a number indicating how many factors are involved at the top right corner of the Current Status box.

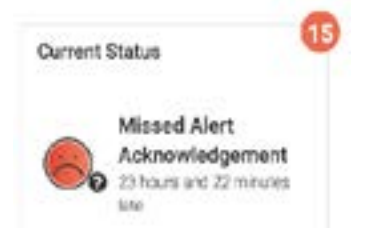

- the cards using the  $\longleftrightarrow$  arrows at the top right of the card
- 
- 
- resolved."
	- *issue.*

- Unless the client's status is green (No Special Attention Needed), there will be an option for 'Details and Response'
- Once that is selected, you will see details of what happened to cause the client's status to be red or yellow, when it happened, and what outcome or check-in was affected.

• If there are multiple factors affecting the client's status, you can page through

• For pending alert acknowledgements, you can acknowledge or forward the alert (see 'Acknowledging Alerts' and 'Forwarding Alerts' for details) • For hub status issues, instructions are provided on how to resolve the issue. • Once all items affecting the client's status have been handled, you will see a new message indicating "All activities requiring immediate attention have been

o *Important! - If an alert is forwarded, rather than acknowledged, the client's status will shortly return to 'red' as the alert is sent out to the backup responder(s), since the primary responder was unable to address the* 

## Understanding Client Systems

## Viewing All Client Devices

#### *Your ability to do this depends on which level user you are:*

• Provider Administrators, Client Managers, and Client Staff can view any device

- for a client associated with the same provider
- ClientOwnAdmin users cannot view any devices.

### *To view those devices you have access to, once logged into the portal*

• Go to the left sidebar, 'Devices' section

SimplyHome, LLC I Toll Free: 1-877-684-3581 I www.simply-home.com © SimplyHome, LLC. All Rights Reserved. Page **19** of **47**

SimplyHome, LLC I Toll Free: 1-877-684-3581 I www.simply-home.com © SimplyHome, LLC. All Rights Reserved. Page **18** of **47**

 $\circ$  An icon, showing an image representing the device in the center  $\circ$  The name of the device, such as 'Front door' just below the icon  $\circ$  The most recent activity that occurred for that device, and when it

<span id="page-9-0"></span>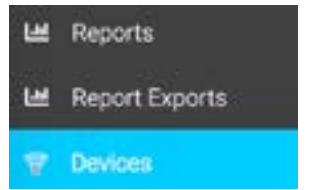

• A list of devices will be displayed, with some basic information about them.

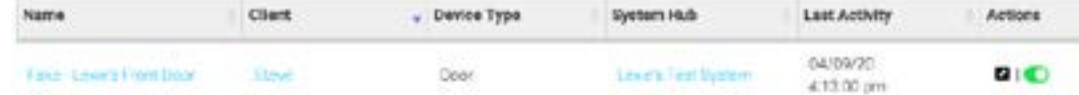

- To view additional details about any device, select that device's name
- If you are looking for a specific device, you may use the search bar at the top right, to search by any of the fields
- You can also use the sort arrows at the top of each column to re-order the list

## Viewing Device/Sensor Details

- When viewing a client's details (see 'Locating Client Information'), on the horizontal menu at the top of the client section, select 'Devices'
- The total number of devices that support the client are listed in the top left

Summary Outcomes Devices

5 Total Devices

 $\circ$  An indicator for whether the device is online or offline at the bottom right • Each card can be selected, to view additional details about the device

- By default, we show only active devices; if you would like to see 'former' or 'deactivated' devices as well, use the toggle at the top right Show Deactivated Devices **OD** -> Hide Deactivated Devices O
- There is a card with a blue top, indicating the base unit (System Hub). Selecting this card will provide information about the system hub, rather than an individual device/sensor. (See 'Viewing System Hub/Base Unit Details')
- Clicking each card will take you to the device/hub-specific page where you can view specific information related to that item, as well as recent activity for that item

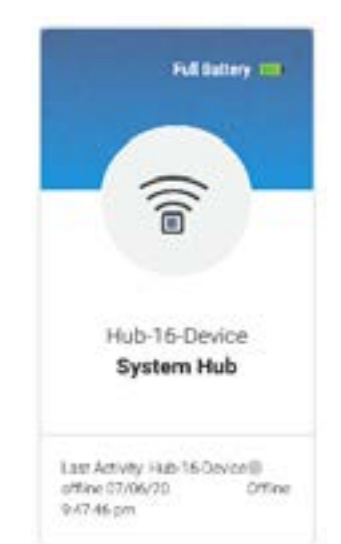

Viewing Card Details

### *Each device supporting the client has its own card.*

- Each card shows:
	- $\circ$  A battery level display at the top right
	-
	-
	- occurred, at the bottom left
	-
- 

SimplyHome, LLC I Toll Free: 1-877-684-3581 I www.simply-home.com © SimplyHome, LLC. All Rights Reserved. Page **21** of **47**

SimplyHome, LLC I Toll Free: 1-877-684-3581 I www.simply-home.com © SimplyHome, LLC. All Rights Reserved.

#### Page **20** of **47**

<span id="page-10-0"></span>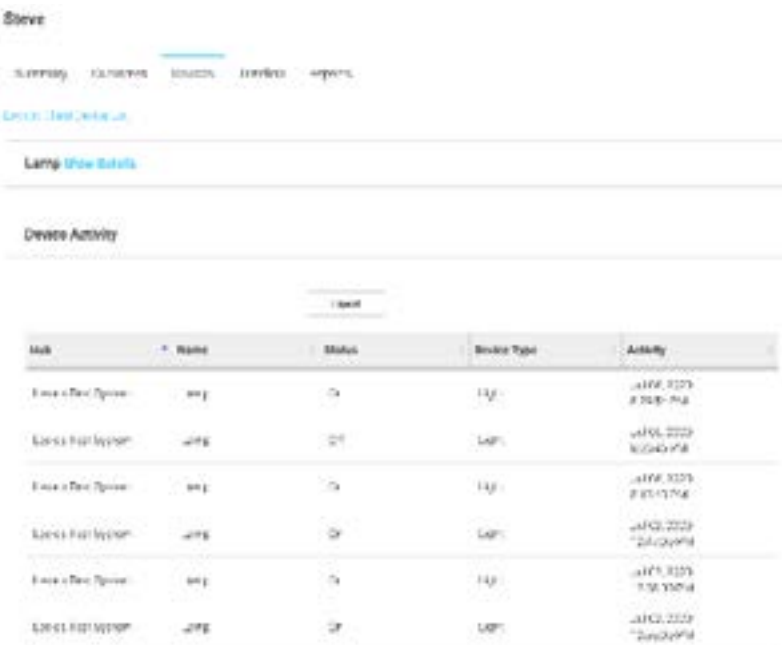

o The Device Activity section shows details of the history of events recorded for the device.

 Each row lists the event details, including what occurred (Status) and when (Activity)

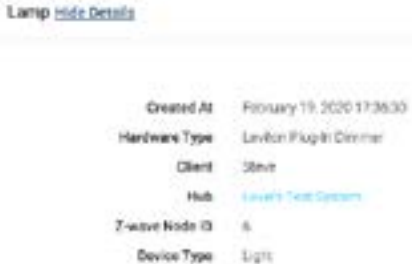

• By default, some standard information about the device is hidden

- - o When it was added to our system
	- $\circ$  What client(s) it supports
	- $\circ$  When we most recently received information from the system hub
	- $\circ$  Whether it is connected to power
	- $\circ$  Whether the battery level is low or full
	- o Whether the system hub is tampered or untampered
	- $\circ$  Whether the system hub is online or offline

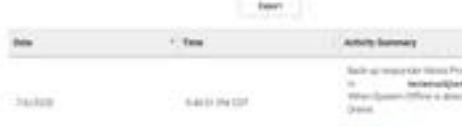

- o Select 'Show details', and you can see
	- When the device was added
	- What type of hardware supports it
	- The name of the client it supports
	- The system hub it reports to
	- Some additional technical information

## Viewing System Hub/Base Unit Details

• When viewing a client's details (see 'Locating Client Information'), on the • One of the cards available should have a blue top - This is the system Hub card

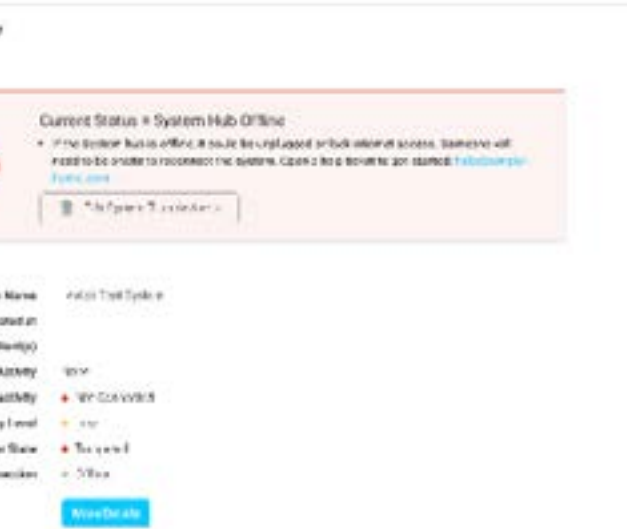

- horizontal menu at the top of the client section, select 'Devices'
- Click the card to open details

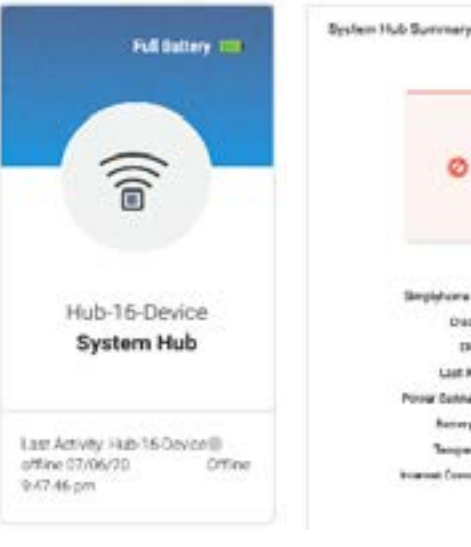

• Some basic information about the system hub will be available, including:

• Additionally, there is a list of system alerts that have been sent to responders. System alerts are sent out when we detect a problem with the hub or a sensor (such as going offline, or having a low battery), or when we detect that a

problem is resolved.

SimplyHome, LLC I Toll Free: 1-877-684-3581 I www.simply-home.com © SimplyHome, LLC. All Rights Reserved. Page **23** of **47**

SimplyHome, LLC I Toll Free: 1-877-684-3581 I www.simply-home.com © SimplyHome, LLC. All Rights Reserved.

#### Page **22** of **47**

## <span id="page-11-0"></span>System Health

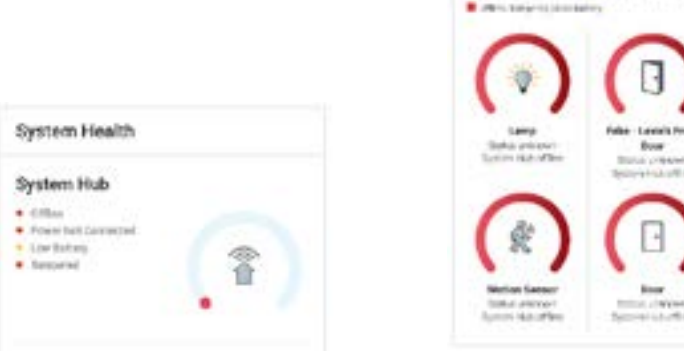

• When viewing a client summary page (see 'Locating Client Information'), at the the bottom right is a section on System Health

**Connected Devices** 

**Carl Andrew Lawrence** 

**Marine** 

- That section is divided into two parts, *System Hub* and *Connected Devices*
- *• System Hub* provides information about the status of the base unit
	- $\circ$  A semi-circular bar indicates how healthy the unit is; a full bar indicates full health, while a partial bar indicates a problem with your base unit
	- $\circ$  To the left of the semi-circular bar, there are four status indicators:
		- Online/offline
		- Power connected/not connected
		- **Full battery/low battery**
		- Untampered/tampered
	- o *Note that, if the unit is offline or tampered, it will not function properly*
- *• Connected Devices* provides information about the status of each sensor or device
	- $\circ$  A semi-circular bar indicates how healthy the unit is, a full bar indicates full health, while a partial bar indicates a problem with that particular sensor.
	- $\circ$  The status options affecting each device are the same as those affecting the base unit
	- $\circ$  Underneath each device's name, the last activity for each device and when it occurred is also listed

• The timeline has an item for each activity that occurs, whether it is a door opening, a responder being notified, an alert being acknowledged, or an outcome

## Understanding Client Timelines

 $\circ$  For alert activities, you will also see the full outcome description o For outcome edit activities, both the previous outcome description and the new outcome description will be displayed, with the changes in red.

• When viewing a client's details (see 'Locating Client Information'), on the hori-

zontal menu at the top of the client section, select 'Timeline'

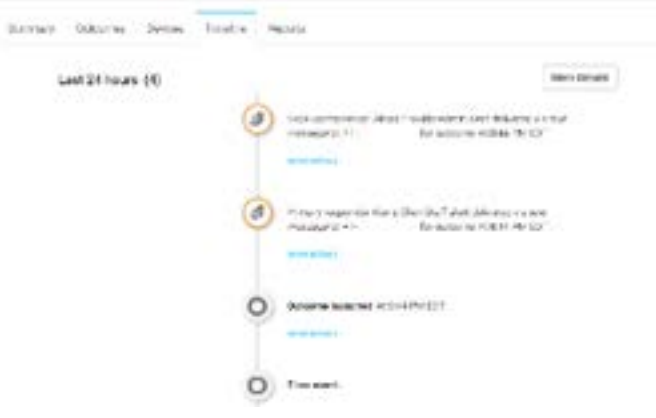

• When you scroll to the bottom of the page, if there was earlier activity that day, 'Loading' will appear at the bottom of the screen, while we load more activity • Once all activity that day has been displayed, 'No more activity available' will

- The timeline will show the last 24 hours of activity for the client
- 
- appear at the bottom of the screen.
- being edited.
- and time will be shown to the left
- Details' in blue below
	- it opened)
	-
	-

• To see when a specific activity occurred, hover over that activity, and the date

• Some activities have additional information that is available; these have 'Show

o A miniature timeline will appear, showing each related activity that occurred prior to the activity you are viewing (e.g. if a door opening caused an outcome to launch, and you view more details for the Outcome launched activity, you will see that the door opened, and the time and date

## SimplyHome, LLC I Toll Free: 1-877-684-3581 I www.simply-home.com © SimplyHome, LLC. All Rights Reserved. Page **25** of **47**

- When viewing a client's details (see 'Locating Client Information'), on the horizontal menu at the top of the client section, select 'Outcomes'
- The Outcomes are sorted by the Alert Concern they are intended to address (e.g. Completing Daily Routines or Wandering and Elopement).
- You can also filter the Outcomes that are shown
	- $\circ$  The filtering options are at the top right corner of the Outcome section
	- $\circ$  We automatically show only those Outcomes which are active.

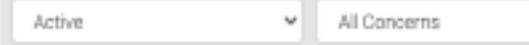

SimplyHome, LLC I Toll Free: 1-877-684-3581 I www.simply-home.com © SimplyHome, LLC. All Rights Reserved. Page **24** of **47**

## <span id="page-12-0"></span>**Outcomes**

## Viewing Client Outcomes

- $\circ$  Use the dropdown menus to adjust the filters:
	- Show only inactive outcomes, show both active and inactive outcomes
	- Show only outcomes for any one alert concern

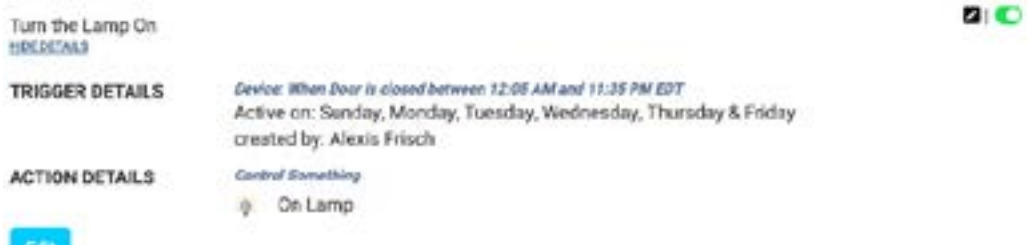

- Each Outcome has a brief description of what situations it covers
- Below each outcome is an option to 'Show Details'
	- o When selected, it will provide additional information about the Outcome, such as which days it is valid, who created it, and who is contacted when it occurs.
- From this view, there is an included blue button if an outcome needs to be edited

## Deactivating an Existing Outcome

### *ClientStaff and ClientOwnAdmin users do not have access to this ability*

- You may choose to deactivate an existing outcome when a client no longer needs supported by that outcome.
- Find the Outcome you'd like to deactivate (see 'Viewing Client Outcomes')
- To the right of that outcome, is a green toggle
- Clicking this toggle will deactivate the outcome
- You will be asked "Are you sure you want to deactivate this alert?"
- If you are sure, then select 'confirm'

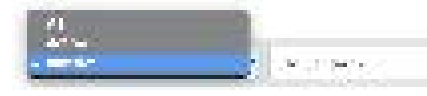

• You should now be able to see the outcome in the inactive list (use the filter at the top right to see inactive Outcomes), with a white (rather than green) toggle.

## Activating an Inactive Outcome

### *ClientStaff and ClientOwnAdmin users do not have access to this ability*

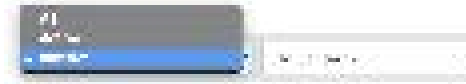

- Find the inactive Outcome you'd like to activate (see 'Viewing Client Outcomes', and be sure to choose the filter to make 'inactive' outcomes visible.
- To the right of that outcome, is a white toggle
- Clicking this toggle will activate the outcome
- You will be asked "Are you sure you want to activate this alert?"
- If you are sure, then select 'confirm'
- You should now be able to see the alert in the active list (use the filter at the top right to see active Outcomes), with a green (rather than white) toggle.

SimplyHome, LLC I Toll Free: 1-877-684-3581 I www.simply-home.com © SimplyHome, LLC. All Rights Reserved. Page **27** of **47**

SimplyHome, LLC I Toll Free: 1-877-684-3581 I www.simply-home.com © SimplyHome, LLC. All Rights Reserved.

Page **26** of **47**

## <span id="page-13-0"></span>Editing an Existing Outcome

*ClientStaff and ClientOwnAdmin users do not have access to this ability*

- *• Important Notes:*
	- $\circ$  If you've attempted to create an outcome and are met with an 'identical trigger' error, you will be directed to edit an existing outcome, rather than creating a new one. The existing outcome in need of editing may be either currently active or inactive, so be sure to check both locations.
	- $\circ$  The triggers initially set for an outcome cannot be changed. If an outcome occurs "When the front door is open" and you'd like to change it to "When the back door is open" or "When the front door is closed", please instead deactivate the existing outcome, and create a new outcome.

Ø

- Find the Outcome you'd like to edit (see 'Viewing Client Outcomes')
- To the right of that outcome is a black 'edit' button
- Click this button to begin the editing process
- See 'Creating an Outcome' for further instruction

## Creating an Outcome

*ClientStaff and ClientOwnAdmin users cannot create Outcomes*

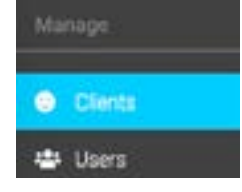

- Go to the Client section on the sidebar
- Find your client (using the Search bar as needed), and select them to open the Client Dashboard
- Select the Outcomes tab **Summary** Cuttomes Devices
- Select the red  $+$  at the bottom right
- Select an appropriate concern
	- o Calling for Help
	- o Completing Daily Routines
	- o Cooking Safety
	- o Falls and Inactivity

o Choose whether you would like a Device/Sensor or a Time of Day to trigger the Outcome, based on the needs/goals of the client o See 'Setting up a Device/Sensor Outcome Trigger' or 'Setting up a Time of Day Outcome Trigger' for more details; whichever is relevant

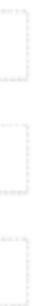

 $\circ$  You may include 1, 2, or 3 types of Outcome actions

- o Limited Mobility o Medication Safety and Compliance o Sleep Patterns o Wandering and Elopement Trigger Select a trigger that will kick off the action(s). Device/Sensor sensor activity throughout the home E.g. when a door opens Time of Day Eq. at 9 AM. • Set up your Outcome Trigger Action The trigger you have selected will result in one or more actions. Select the action(s) you would like to happen + Prompt Stave + Aint Responde(s) + Control Samething<br>with a group turn taked • Set up your Outcome Actions
	- setting up a prompt directly to a client
	- setting up responder alerts
	-
	- $\circ$  You may add multiple Outcome actions, as needed
	- o When all your Outcome Actions are set up, select 'Continue'
- See '**Set up Outcome Client Prompt Action'** for instructions on
- See '**Set up Outcome Responder Alert Action'** for instructions on
- See **'Set up Outcome Control Something Action'** for instructions on
	- setting up control of certain devices based on the chosen trigger

SimplyHome, LLC I Toll Free: 1-877-684-3581 I www.simply-home.com © SimplyHome, LLC. All Rights Reserved. Page **29** of **47**

## SimplyHome, LLC I Toll Free: 1-877-684-3581 I www.simply-home.com © SimplyHome, LLC. All Rights Reserved. Page **28** of **47**

- Name your Outcome
	- o **Important!** The name must be brief (25 characters or less).
- Review the Outcome details
- Save and Test Outcome for proper operation

## Setting up Triggers

## *Device/Sensor Outcome Triggers*

• When creating an outcome, you have an option for the Trigger for an alert to be a Device or Sensor - For this option, select 'Device/Sensor' in the Trigger section of creating an outcome

Trigger Select a trigger that will kick off the action(s).

Device/Sensor sensor activity throughout the home E.g. when a door opens Time of Day Eq. at 9 AM.

• Then, choose the device/sensor and appropriate action from the list that will cause the outcome to be launched if all conditions are met (e.g. when the

door is opened)

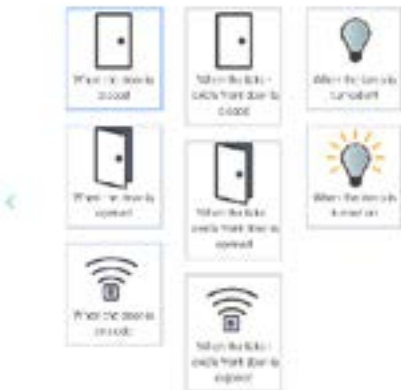

- Once one is selected, use the dropdown menu to choose if that must remain true for a given amount of time
	- $\circ$  If you do not want the criteria to need to remain true for a certain amount of time, leave the default option 'immediately' selected

o Selecting 'for more than 5 minutes' would, for example, mean that 'When the door is open' it must remain open (not be closed) for the next 5

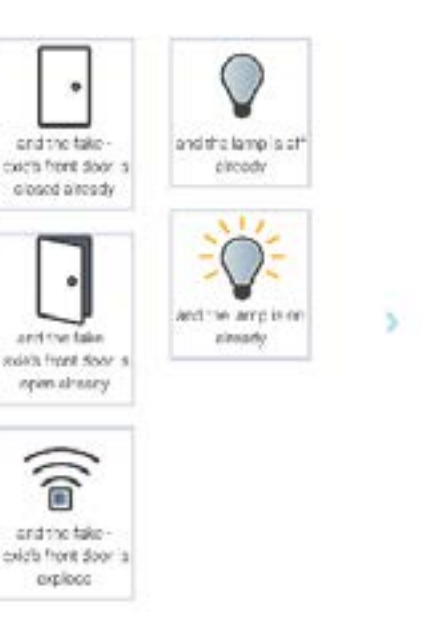

# minutes in order to trigger the outcome

Would you like to add an additional trigger condition? 2.g. When the floor door is open ANU the stove is on.

UP Not at this time

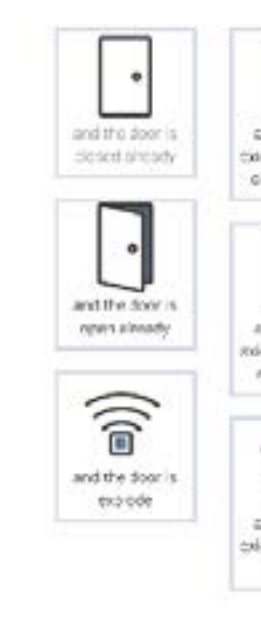

• Choose whether you'd like an additional device/event pair to need to be true to

o Note: You may only choose one additional device/event pair at this time o This is not evaluated reciprocally: An outcome "When the door opens and the porch light is off' is **not** the same as "When the porch light is turned

**The first triggers when the door opens, and at that point checks to** 

**The second triggers when the porch light is turned off and checks** 

 $\circ$  If you do not want to select an additional device/event pair, you need to

- trigger the outcome
	-
	- off and the door is open".
		- see if the porch light is off.
		- to see if the door is open.
	- check the box beside 'Not at this time'.

<span id="page-15-0"></span>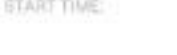

END TIME

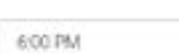

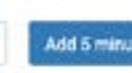

Add 5 minutes

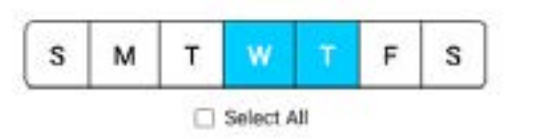

9.00 AM

SimplyHome, LLC I Toll Free: 1-877-684-3581 I www.simply-home.com © SimplyHome, LLC. All Rights Reserved. Page **31** of **47**

SimplyHome, LLC I Toll Free: 1-877-684-3581 I www.simply-home.com © SimplyHome, LLC. All Rights Reserved.

## Page **30** of **47**

- Choose what times you want the outcome to be valid on.
	- o Select Start Time first.
		- Every hour and half hour is available.

Select All

- **If you'd like a smaller increment, select the time just prior to when** you'd like the outcome to start, and use the 'Add 5 minutes' button until it is at the 5 minute mark you'd like to start on.
- **EXECUTE:** Increments smaller than 5 minutes are not currently available.
- o After selecting Start Time, select the End time
	- Every hour and half hour following the Start Time selected is available.
	- Times on the following day are available, to allow outcomes 'between 10pm and 5am on the following day' to be scheduled.
	- For smaller increments than 30 minutes, please select the time just prior to the time you'd like, and use the 'Add 5 minutes' button until the End time is at the 5 minute mark you'd like to end on.
	- Increments smaller than 5 minutes are not currently available.
- $\circ$  Select which days of the week you want the Outcome to be valid on
	- Selected days are highlighted in blue
	- You may select a single day multiple days, or all days
	- If your time range spans days (e.g. 10pm to 5am the following day), the days selected are for the start time (e.g. 10pm to 5am the following day on Tuesdays would be valid from Tuesday at 10pm to Wednesday at 5am)
- o Select Continue to choose the Action and save the Outcome
- Click inside the box next to 'Start Time'
- also adjust the AM/PM selection.
- 
- trigger the outcome. Choose between the following:
	- Yes, another device needs to be in a given state
	- certain timeframe.
	-
	- frame.
	- vice and its given state
	- once the device card is selected.
- - $\circ$  Selected days are highlighted in blue
	- o You may select a single day multiple days, or all days
- **Select Continue**

## *Time of Day Outcome Triggers*

## • When creating an outcome, you have an option for the Trigger for an alert to be a Device or Sensor - For this option, select 'Device/Sensor' in the Trigger

section of creating an outcome

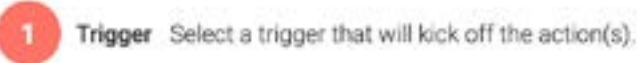

Device/Sensor sensor activity throughout the home E.g. when a door opens Time of Day Eq. at 9 AM.

• Choose what time of day you would like the outcome to occur at, to the nearest minute, by using the ^ and v arrows to adjust the displayed time. Be sure to

• Once the displayed time is correct, click outside the time selection box.

• Choose whether you'd like an additional device/event pair to need to be true to

• Yes, another devices needs to have been in a given state for more than a

• Yes, another device needs to change to a given state in a past timeframe. • Yes, another device needs to not change to a given state in a past time-

• If any of these options are selected, select the card representing the de-

• If one of the options with a certain timeframe is selected, also select the desired timeframe using the 'How Long?' dropdown menu that will appear

• Select what days of the week you would like the outcome to be valid on

SimplyHome, LLC I Toll Free: 1-877-684-3581 I www.simply-home.com © SimplyHome, LLC. All Rights Reserved. Page **33** of **47**

SimplyHome, LLC I Toll Free: 1-877-684-3581 I www.simply-home.com © SimplyHome, LLC. All Rights Reserved.

## Page **32** of **47**

## <span id="page-16-0"></span>Setting up Actions

## *Prompt a Client*

- Under 'Action' section of creating an outcome, Select + Prompt [Client name]
- Select either email, text, or both
- Enter a custom message to be sent (required)
- Decide whether the client needs to acknowledge the reminder
	- $\circ$  If acknowledgement is required, select how long the client has to acknowledge the reminder
	- o Then select the backup responder you'd like to receive a message if the client does not acknowledge the message
	- $\circ$  One of the available backup options can include the client him/herself
	- $\circ$  Select either email, text, or both for the backup responder's message
- Save Reminder Responders and add additional actions or click 'Continue' *Alert a Responder*
- Under 'Action' section of creating an outcome, Select + Alert Responder(s)
- Select which member of the client's support team should receive the alert; more than one may be selected
- Select email, text, or both
- Optionally, enter a custom message to be sent with the normal alert
	- $\circ$  This might be a reminder to the staff or responder which action needs to take place (ex. "Give Steve a call")
- Decide whether a primary responder needs to acknowledge the alert
	- $\circ$  If acknowledgement is required, select how long the client has to acknowledge the alert before escalating the alert to a backup responder
	- $\circ$  Then, select who you would like to receive a message if a primary responder does not acknowledge the message within the specified timeframe. More than one backup responder may be selected.
	- $\circ$  One of the available backup options can include the client him/herself
	- o Select email, text or both for the backup responder's message
- Save Alert Responder(s) and add additional actions or click 'Continue'

 $\circ$  (ex. "Turn the bedroom light off when no motion is detected for more than 10 minutes" or "At 10pm, turn the bedroom light off.") • Under 'Action' section of creating an outcome, Select + Control Something

## *Control Something*

- Outcomes can be designed to control another device, as needed
	-
- 
- Select the device you would like to control
- Select what you would like that device to do
- Select 'Save'
- 
- successfully saved or has failed saving to the system hub.

• Select Save Device State and add additional actions or click 'Continue' *• Note:* When an outcome is set up to control something, the user who created the outcome will be sent an email notification when the outcome has been

## Alerts and Acknowledgements

## Updating System Alert Recipients and Acknowledgements

*Go to a system hub's details (see 'Viewing System Hub/Base Unit Details')*

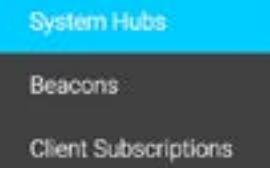

## • Select "System Hubs" in the lefthand menu, and search for and select the

. If the System hub is offline, it could be unplugged or lack internet access. Someone will need to be onsite to reconnect the system. Open a help ticket to get started: help@simply-home.com

system hub

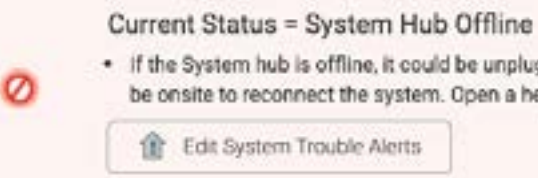

## • There should be a banner at the top, indicating whether the system hub is

- online or offline
- Inside that banner is a button 'Edit System Trouble Alerts'
- Select that button

SimplyHome, LLC I Toll Free: 1-877-684-3581 I www.simply-home.com © SimplyHome, LLC. All Rights Reserved. Page **35** of **47**

- <span id="page-17-0"></span>• This should take you to a page "Configure System Alerts", with seven gray sections, each for a different alert type
- Each of these sections has a black edit icon at its far right.  $\blacksquare$
- To edit any one system alert:
	- $\circ$  Select the edit button for the relevant alert
	- o Remove any user you would like to remove by selecting the blue 'Remove' button next to their name. **X REMOVE**
	- $\circ$  If you want to change whether a user receives email or text messages, remove the user, then add them back
	- o Add any user you would like to add by selecting the gray 'Add' button next to their name, and then selecting the type of message you'd like them to receive. + ADD

Does a Primary Responder Need to Acknowledge the Alert? @

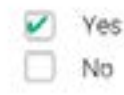

How Long Does The Primary Have to Respond?

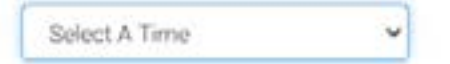

- $\circ$  If you would like to add the requirement for the alert to be acknowledged, select 'Yes' to the question "Does a Primary Responder Need to Acknowledge the Alert?"
	- **•** Then select a time frame from the dropdown menu for how long the primary responder has to acknowledge the alert.
	- Select which responder(s) will be the backup responders, who receive alerts when the primary responders haven't been able to acknowledge their alert
- $\circ$  If you do not want to have the alerts acknowledged, select 'No' to the question "Does a Primary Responder Need to Acknowledge the Alert?"
- $\circ$  Select 'Save' to confirm choices for that single alert

SimplyHome, LLC I Toll Free: 1-877-684-3581 I www.simply-home.com © SimplyHome, LLC. All Rights Reserved.

## Apply primary responder selections to all system alerts

#### Page **34** of **47**

- all of the system alerts.
	- $\circ$  To do this, select the check box next to that option
	- o Select 'Yes' when asked to confirm
- 
- 
- Review those details
- If accurate, select 'Save Changes' at the bottom
- 

• When editing a single alert, you have the option to apply the changes made to

• When all alerts that you wish to edit have been adjusted, select the blue 'Continue' button at the bottom of the screen, below the seven gray sections. • Another screen, with the details of what you have selected, will appear

• Otherwise, you can 'Cancel' *all* your changes at the bottom, or use the 'Edit' button next to Assign Responders toward the top to return to editing.

## Acknowledging Alerts

• Not all alerts require acknowledgement; if you receive an alert (whether by text or by email) that does not include a link, then that alert does not need to be

- (and cannot be) acknowledged.
- client.

• Any member of a client's support team can acknowledge an alert for that

#### *There are several ways to acknowledge an alert:*

## In the Mobile App

• Once you have installed the SimplyHome Responder app, open it on your

• Log in with the same email and password you use to log into the portal

- mobile device
- 
- You should see a list of all clients you support
- Select the client whose alert you'd like to acknowledge
- Select 'All Pending Alerts'
- acknowledged

• You should see a list of all alerts for this client which currently need to be

SimplyHome, LLC I Toll Free: 1-877-684-3581 I www.simply-home.com © SimplyHome, LLC. All Rights Reserved. Page **37** of **47**

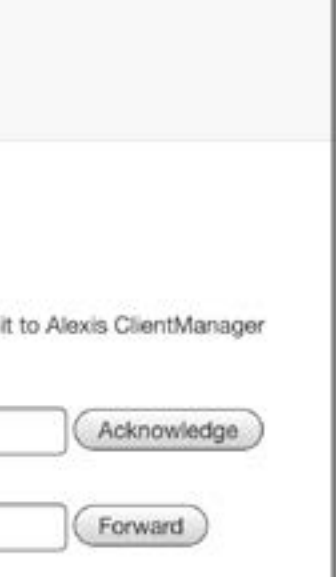

- <span id="page-18-0"></span> $\circ$  You may view details for each alert by selecting it.
- o On the detail screen, there is a red 'Acknowledge' button
- Or, if you simply wish to go ahead and acknowledge it without viewing details, you may select the gray 'Acknowledge' item below the initial information about that alert
- Once you have selected either the gray 'Acknowledge' text on the alert listing, or the red acknowledge button on the alert details page, you should see an 'Acknowledge' popup
- Optionally enter any comments that may be needed
- Then, select 'Acknowledge Now'
- You should return to your client's page, and that client should have a green face, unless there are other items affecting his/her status
- Note, if you return to the general client listing, you will need to refresh the page (by dragging your finger downward from the top of the screen), before your client's status will change on that page.

## By Email or Text

• If you have received an alert by email or text, if that alert can be acknowledged, it will contain a link, which will direct you to a page allowing you to either acknowledge or forward the alert. There will also be instructions to reply with an acknowledgement code instead of through the link, if desired.

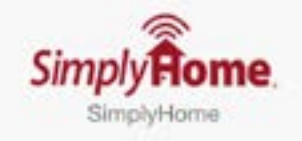

#### You are responding to an alert for: Steve

#### This is your 9:20pm notification.

You may Acknowledge this alert or Forward

Would you like to:

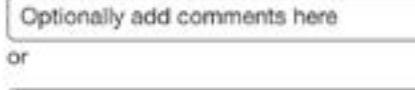

Optionally add comments here

• Once you are on the Alert Response page, if you'd like to acknowledge the alert, optionally add your comments to the acknowledgement box, then click

- 'Acknowledge'.
- alert.'

• You should see a message saying 'You have successfully acknowledged the

SimplyHome, LLC I Toll Free: 1-877-684-3581 I www.simply-home.com © SimplyHome, LLC. All Rights Reserved. Page **39** of **47**

SimplyHome, LLC I Toll Free: 1-877-684-3581 I www.simply-home.com © SimplyHome, LLC. All Rights Reserved.

#### Page **38** of **47**

## <span id="page-19-0"></span>On the Client Status Section of the Client Summary Page

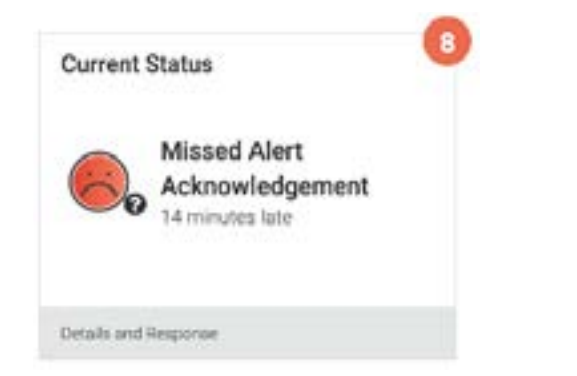

- When you are viewing a client's status, and see that it is not 'green', if the client status activity card indicates that there is a pending or missed alert acknowledgement, you can resolve the matter there.
- Select 'Details and Response' in the gray footer for the Current Status card.

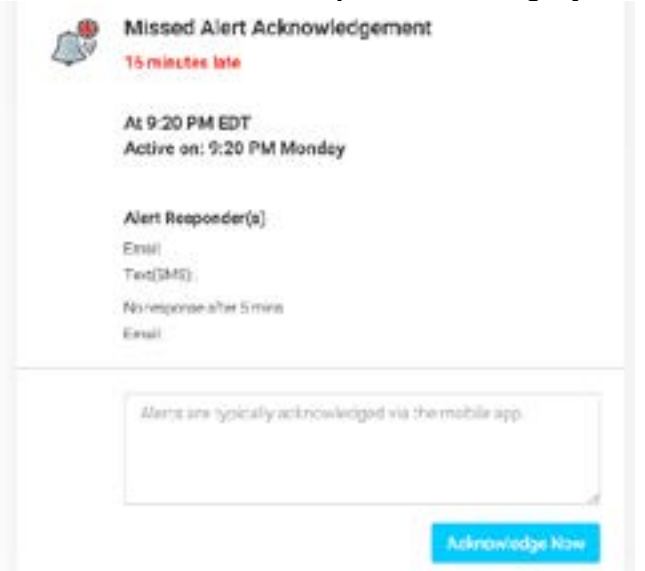

- Back-up responder or a primary responder has been alerted
- Click on 'Show Details' to see more information 10:00:04 PM (EDT) Phimany responder Alexia ClientStaff alert delivered via leaf message to for custome 74 10:00 PM EDT
- acknowledgement), you will see a check-mark at the top right
- Select the check-mark to begin acknowledgement

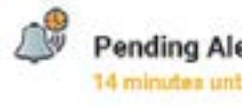

**Pending Alert Acknowledgement** 14 minutes until escalated.

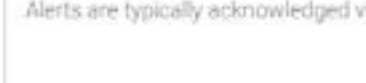

- You should see a popup with additional details of the pending or missed alert acknowledgement
- Review the information. If, given the information, you would like to acknowledge the alert, optionally enter any comments in the box.
- Select the blue 'Acknowledge Now' button
- If there are more items affecting the client's status, you will be taken to the next item. Otherwise, you will see a message indicating 'All activities requiring immediate attention have been resolved'.

## On the Client's Timeline

• When you are viewing a client's timeline, there are a variety of activities that can be seen; one such activity is an alert. The item will indicate that either a

• If the alert can be acknowledged (some Outcomes do not require/allow

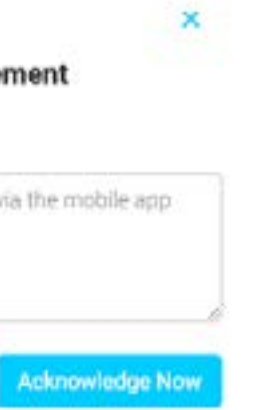

• A popup should appear with either Pending Alert Acknowledgement or Missed

- Alert Acknowledgement as the title
- Enter a comment in the box (required)
- Select the blue Acknowledge Now button
- If the alert is acknowledged successfully, you should return to the timeline
- Once the page is refreshed, you should see a new item on the timeline indicating the alert was acknowledged.

SimplyHome, LLC I Toll Free: 1-877-684-3581 I www.simply-home.com © SimplyHome, LLC. All Rights Reserved. Page **41** of **47**

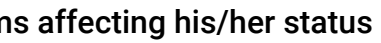

SimplyHome, LLC I Toll Free: 1-877-684-3581 I www.simply-home.com © SimplyHome, LLC. All Rights Reserved.

#### Page **40** of **47**

## <span id="page-20-0"></span>Forwarding Alerts

- When an alert is forwarded, the alert is sent to the backup responders, just as it would be if the time frame for acknowledgement had passed. This means that the client's status as displayed in the portal will change from yellow to red, because the primary responder was not able to respond to the alert.
- Not all alerts can be forwarded; if you receive an alert, whether by text or by email, without a link, then that alert cannot be forwarded.

#### *There are several ways to forward an alert:*

## In the Mobile App

- Once you have installed the SimplyHome Responder app, open it on your mobile device
- Log in with the same email and password you use to log into the portal
- You should see a list of all clients you support
- Select the client whose alert you'd like to forward
- Select 'All Pending Alerts'
- You should see a list of all alerts for this client which currently need to be acknowledged.
- Only those alerts which have not already been sent to backup responders can be forwarded.
- You may view details for each alert by selecting it. On the detail screen, there is a red 'Acknowledge' button
- Or, if you simply wish to go ahead and acknowledge it without viewing details, you may select the gray 'Acknowledge' item below the initial information about that alert
- Once you have selected either the gray 'Acknowledge' text on the alert listing, or the red acknowledge button on the alert details page, you should see an 'Acknowledge' popup
- Optionally enter any comments.
- Then select 'Acknowledge Now'
- You should return to your client's page, and that client should have a green

face, unless there are other items affecting his/her status

• Note that, if you return to the general client listing, you will need to refresh the page (by dragging your finger downward from the top of the screen), before

your client's status will change on that page.

## By Email or Text

• If you have received an alert by email or text, if that alert can be forwarded, it will contain a link, which will direct you to a page allowing you to either acknowledge or forward the alert. Click the link to open the alert response

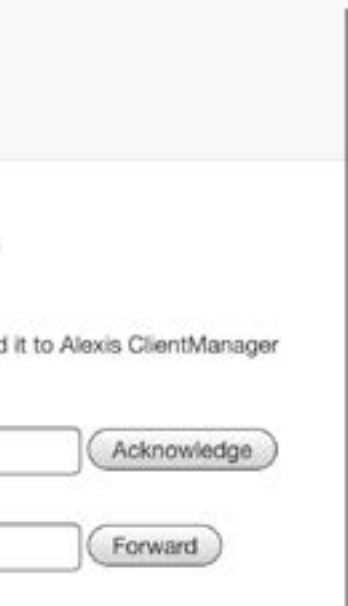

page.

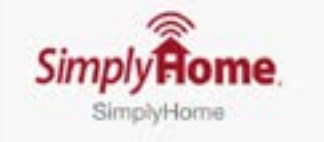

You are responding to an alert for: Steve This is your 9:20pm notification. You may Acknowledge this alert or Forward Would you like to:

Optionally add comments here ör Optionally add comments here

- 
- 
- 

• Once you are on the Alert Response page, if you'd like to forward the alert, optionally add your comments to the forwarding box, then click 'Forward'. • You should see a message saying 'You have successfully forwarded the alert.'

SimplyHome, LLC I Toll Free: 1-877-684-3581 I www.simply-home.com © SimplyHome, LLC. All Rights Reserved. Page **43** of **47**

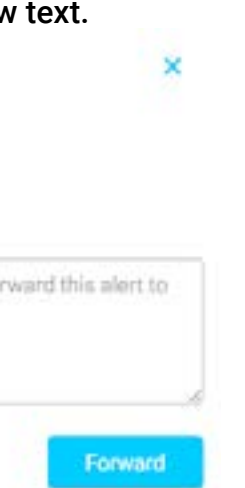

SimplyHome, LLC I Toll Free: 1-877-684-3581 I www.simply-home.com © SimplyHome, LLC. All Rights Reserved.

### alert, select the red Forward Nov

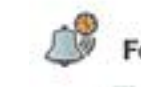

Forwarding alert to:

Eij Backup responder via Email

A comment is required in order to for back-up responders

#### Page **42** of **47**

## <span id="page-21-0"></span>On the Client Status section of the Client Summary page

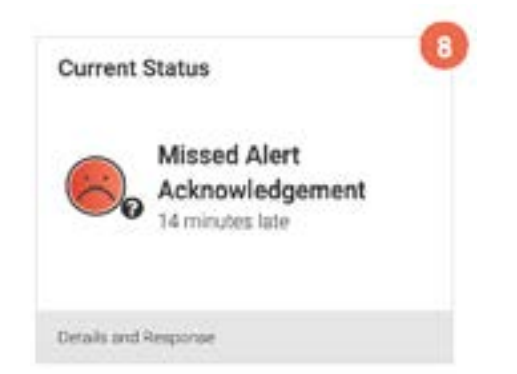

- When you are viewing a client's status and see it is not 'green', if the client status activity card indicates that there is a pending alert acknowledgement, you can resolve the matter there.
	- $\circ$  Note that missed alert acknowledgements have already been sent to the backup responders, and so cannot be forwarded.
- Select 'Details and Response' in the gray footer for the Current Status card.

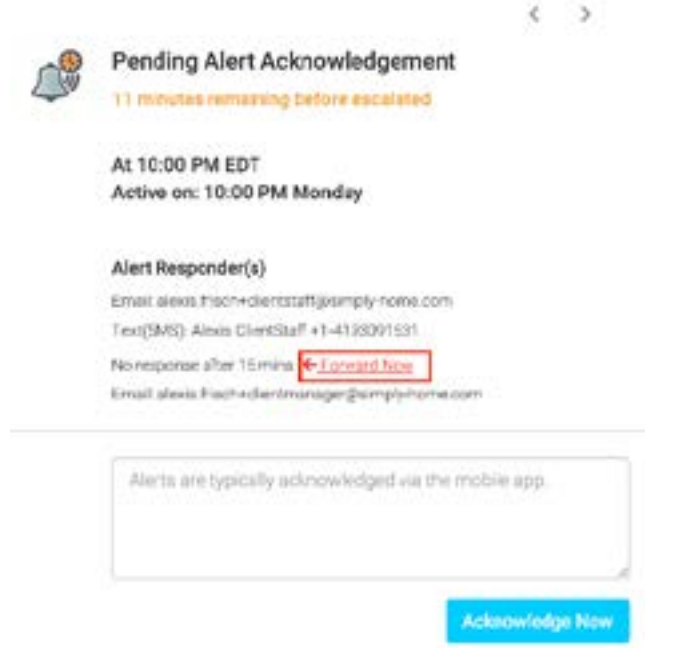

- You should see a popup with additional details of the pending or missed alert acknowledgement
- Review the information. If, given the information, you would like to forward the

• The card should flip, showing a new card with details of who the alert will be

• Enter the reason for forwarding the alert in the box (a comment is required

• If there are more items affecting the client's status, you will be taken to the next item. Otherwise, you will see a message indicating that 'All activities

- forwarded to.
- here)
- Select the blue 'Forward' button
- requiring immediate attention have been resolved.'
- with the message 'Forwarded Alert Acknowledgement'

• Note that, shortly after forwarding the alert, you can expect to see a red card

## On the Client's Timeline

• When you are viewing a client's timeline, there are a variety of activities that can be seen; one such activity is an alert. The item will indicate that either a Back-up responder or a primary responder has been alerted. If a back-up responder has been alerted, the alert can no longer be forwarded, so the ability to forward alerts is only relevant for items on the timeline indicating that

 $\vee$   $\rightarrow$ 

Primary responder Alexis ClientStaff alert delivered via text for outcome 'At 10:00 PM EDT'.

- a Primary responder has been alerted
- Click on 'Show Details' to see more information 10:00:04 PM EDT 13 Mon-Jul 20 message to
- If the alert can be forwarded (some Outcomes do not require/allow

<span id="page-22-0"></span>forwarding), you will see an arrow pointing right at the top right Select the arrow to begin the forwarding process  $\boldsymbol{\times}$ 

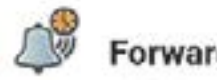

Forwarding alert to:

53 Backup responder via Email

A comment is required in order to forward this alert to back-up responders

## Forward

left side-bar Steve

Summary Outcomes Devices Check-ins

- A popup should appear with "Forwarding alert to" as the title
- Enter a comment in the box (required)
- Select the blue Forward button
- If the alert is forwarded successfully, you should return to the timeline
- Once the page is refreshed, you should see a new item on the timeline indicating that backup responders have been alerted.

## **Reports**

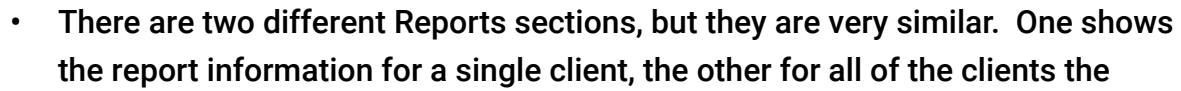

logged-in user supports.

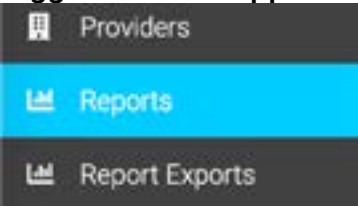

• To reach the general reports section, go to the 'Reports' section found on the

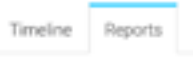

- To reach the client-specific reports section, from your client's detail page, on the horizontal menu at the top of the client section, select 'Reports'
- There are four sections of the reports page: Outcome Activity, Alert Activity, Device Activity, and Check-in Activity.
- Please see the individual help sections on the portal for "Run a Report" or view the Help Bubbles on each report to understand each type of report

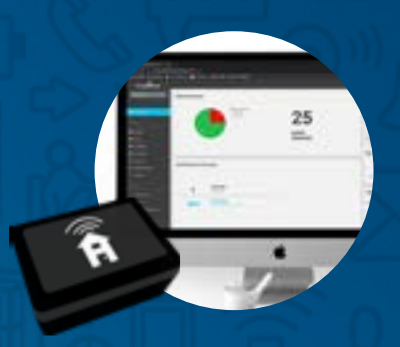

# Firefly Portal Dictionary

#### **Alert**

A scheduled email or text prompt based on identified routines of daily living

#### **Beacon**

Small, wireless devices that communicate with smartphones/tablets as part of the Check-in Service to ensure the user checking on a client is present at the set location

## **Check-in Service / Responder App**

A *Simply*Home service to streamline client supports from any mobile device, optimize schedules, assign tasks to staff, and document visits with time and location-stamped checkins

## **Client**

An individual empowered through the use of a *Simply*Home system

## **Client Reminders**

Notifications sent to a client him/herself via text or email

## **Concern**

An area of interest technology may support to greater enable a client's independence

## **Device**

A sensor or automation product) used to empower a client

> **Absolute 15 Check-in activity** Organized information based on outcomes, alerts, devices and/or

### **Device Connected**

A device is communicating as intended to the hub

### **Device Event**

Action reported by a device connected to the hub (a door sensor opening or closing)

#### **Device Inactive**

A device has been manually selected to no longer report activity to the hub (due to removal from location or otherwise)

## **Outcome**

The rules and goals set to support a client (ex: send a text to Caregiver A when the front door opens between 6pm-8am)

### **Outcome Action**

SimplyHome, LLC I Toll Free: 1-877-684-3581 I www.simply-home.com SimplyHome, LLC I Toll Free: 1-877-684-3581 I www.simply-home.com © SimplyHome, LLC. All Rights Reserved. © SimplyHome, LLC. All Rights Reserved.

SimplyHome, LLC I Toll Free: 1-877-684-3581 I www.simply-home.com SimplyHome, LLC I Toll Free: 1-877-684-3581 I www.simply-home.com © SimplyHome, LLC. All Rights Reserved. © SimplyHome, LLC. All Rights Reserved.

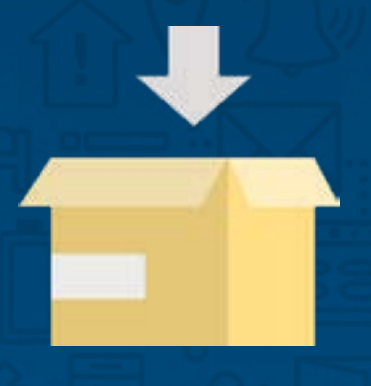

## User Roles **Package Types**

A real-time text or email prompt to a client, alert to a caregiver and/or control of a smart home device based on a scheduled trigger

#### **Outcome Event**

A record of activity based on scheduled outcome triggers and resulting actions

## **Outcome Trigger**

Device/sensor activity, voice command, or a specific time of day that will kick off an action

## **Program**

An individual location or program supported by technology; subsets of provider clients

## **Provider**

An organization that manages/provides care for programs or clients supported by technology

## **Report**

## System Hub

The 'brains' of the SimplyHome system. This box communicates with the internet, connected sensors/devices and secure servers to store and send information as needed

## System Hub Status -

The current health of the SimplyHome system hub box; (ex: internet connectivity, battery backup life, etc.)

### Tampered Status

An offline sensor reporting tamper activity (removal of lid, etc.)

## Timeline

A detailed time-based representation of all device/system activity, regardless of its connection to triggering an outcome

### User

Any individual with portal access. This can include SimplyHome staff, a client's support team, and sometimes the client him/herself if he/she is receiving prompts.

**Outcomes Package** The connected client is only set up to schedule outcomes and receive alerts based on those outcomes

**All Features Package** The connected client is set up to schedule outcomes/alerts as well as check-in information

**Check-In Package**  The connected client is only scheduled to receive supported check-in information

#### **Provider Administrator**

Provider Administrators have access to all clients assigned to their own provider detail with ability to edit information and outcomes as needed. This role can create and edit Client Manager and Client Staff users.

This role is typically assigned to high-level management or supervising managers of direct supports.

#### **Client Manager**

Client Managers have access to client data where they are listed as a part of the support team. This role can edit and create outcomes and acknowledge or forward alerts as necessary for clients they are assigned.

This role is typically assigned to a program manager or other similar role.

### **Client Staff**

Client Staff have access to client data where they are listed as part of the support team. This role can acknowledge or forward alerts as necessary for clients they are assigned.

This role is typically assigned to direct support professionals without a management role.

#### **Client Own Admin**

Client Own Admin roles have access to view their own data and the ability to acknowledge and forward alerts for reminders.

This role is typically assigned to clients set to receive reminders, such as text alerts.